**#AprendendoemCasa**

# **Como realizar Matrícula Como realizar Matrícula Web 2021.2 Web 2021.2 Graduação EAD Graduação EAD**

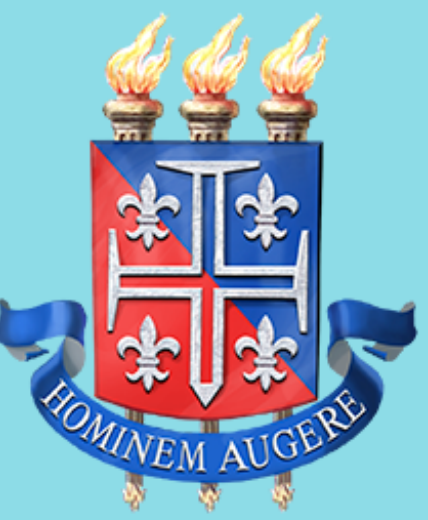

**UNIVERSIDADE DO** ESTADO DA BAHIA

**UNEAD** Unidade Acadêmica de Educação a Distância

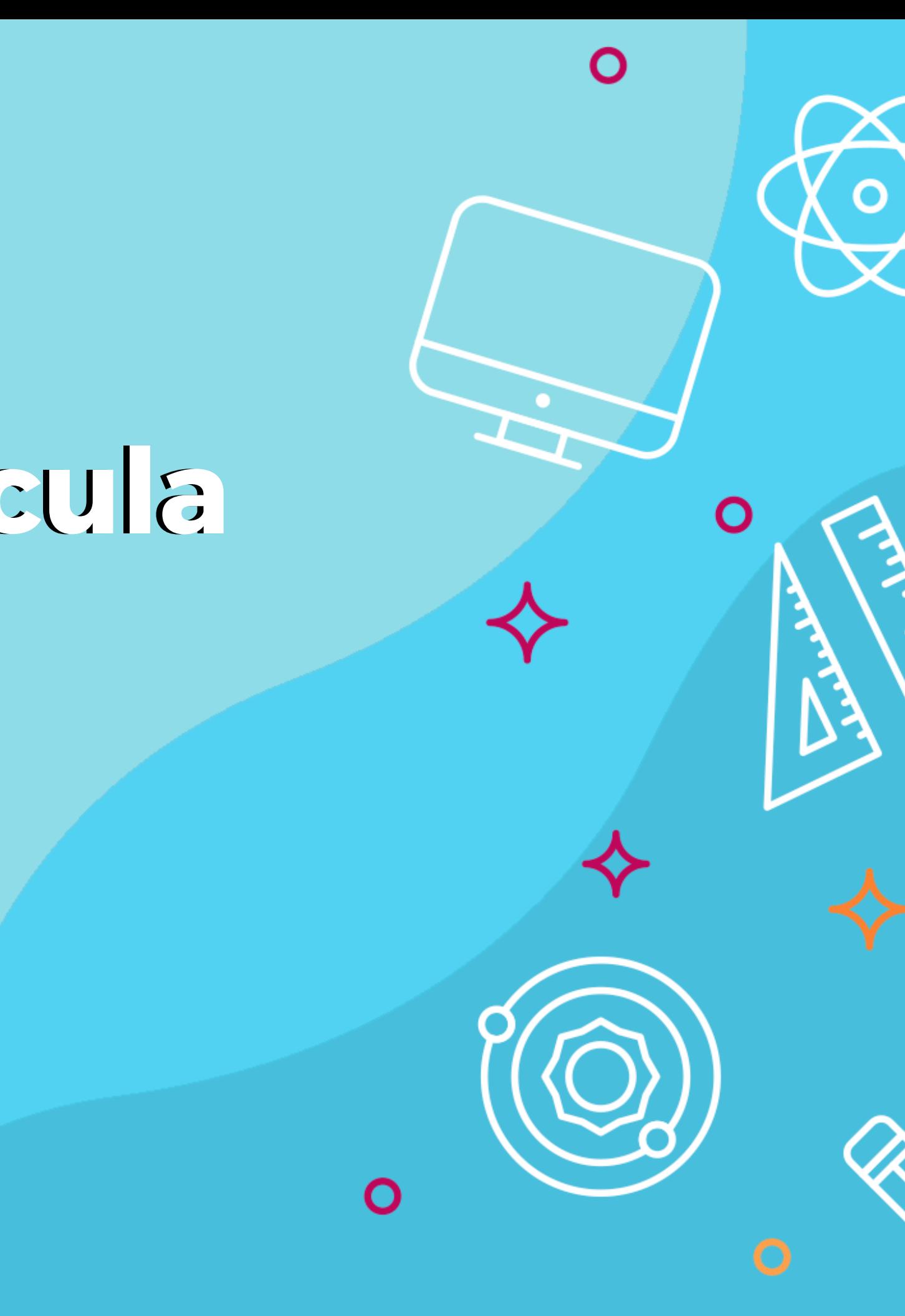

**1º Passo: Acesse o endereço: www.portalacademico.uneb.br 2º Passo: Já no Portal Acadêmico, em Usuário, coloque o número da matrícula, e em Senha, insira os seis primeiros dígitos do CPF ou a senha que você já alterou Em seguida, clique no botão "Entrar";**

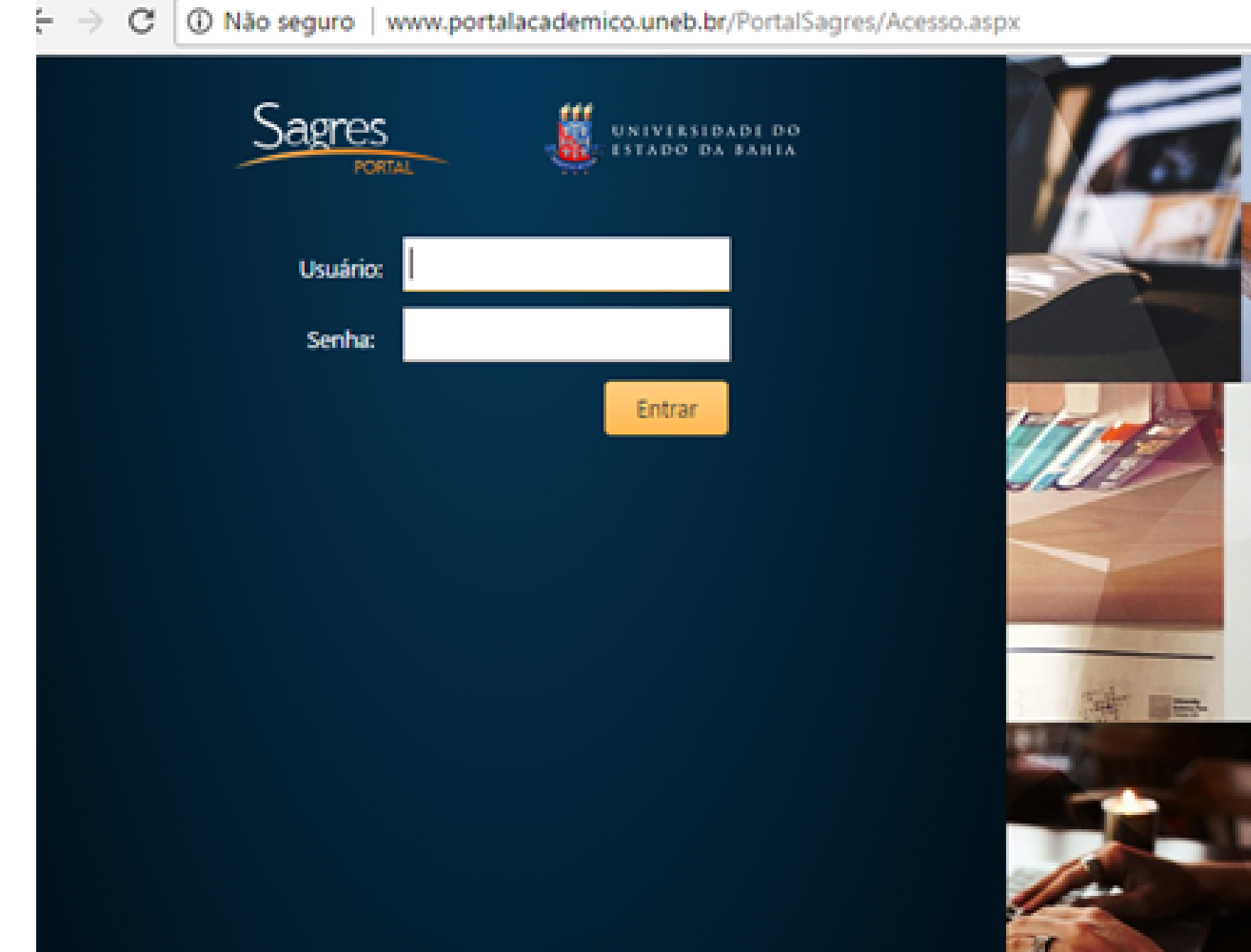

![](_page_1_Picture_3.jpeg)

## **3º Passo: Clique em "Faça aqui a sua proposta de matrícula" .**

![](_page_2_Picture_60.jpeg)

a Não existe resultado final divulgado pelo professor.

![](_page_2_Figure_3.jpeg)

 $14 -$ 

![](_page_2_Picture_4.jpeg)

**4º Passo: As instruções referentes ao processo da matrícula WEB serão exibidas. Clique em "Li e entendi as instruções" e depois em "Próximo" .**

![](_page_3_Picture_1.jpeg)

## Instrucões

### Matrícula WEB 2018.2

### Graduação Presencial

09/Julho a 24/Julho: Período de solicitação das disciplinas e/ou componentes curriculares

31/Julho: Disponibilização do comprovante de matrícula

01 a 03/Agosto: Ajuste Presencial (somente para os alunos que tentaram realizar a matrícula WEB)

### Pós Graduação PPGMPEJA (MESTRADO), PPGEDUC (MESTRADO) e PPGEDUC (DOUTORADO)

09/Julho a 13/Julho: Período de solicitação das disciplinas e/ou componentes curriculares

25/Julhos Disponibilização do comprovante de matrícula

06 a 08/Agosto: Ajuste Presencial (somente para os alunos que tentaram realizar a matrícula WEB)

### Pós Graduação PPGHIST (MESTRADO)

09/Julho a 13/Julho: Período de solicitação das disciplinas e/ou componentes curriculares

25/Julhot Disponibilização do comprovante de matrícula

27 a 31/Julho: Ajuste Presencial (somente para os alunos que tentaram realizar a matrícula WEB)

### Graduação à Distância (UNEAD)

16/Julho a 24/Julho: Período de solicitação das disciplinas e/ou componentes curriculares

27/Julhos Disponibilização do comprovante de matrícula

30/Julho a 03/Agosto: Ajuste de Matrícula Web (somente para os alunos que tentaram realizar a matrícula WEB)

Maiores informações: 0800-072-5000 ou no Departamento / Colegiado do Curso

Li e entendi as instruções

![](_page_3_Picture_22.jpeg)

![](_page_3_Picture_154.jpeg)

![](_page_3_Picture_31.jpeg)

# **Esse próximo passo é muito importante, preencha com cuidado e atenção**

![](_page_4_Picture_1.jpeg)

## **5º Passo: Clique em "Próximo" e atualize os seus dados pessoais**

![](_page_5_Picture_58.jpeg)

## **Esse passo é muito importante, preencha com cuidado e atenção\*\***

![](_page_5_Picture_59.jpeg)

![](_page_5_Picture_4.jpeg)

## **6º Passo: As disciplinas/componentes curriculares ofertadas para o seu curso serão exibidas.**

![](_page_6_Picture_43.jpeg)

![](_page_6_Picture_44.jpeg)

de Matrícula: EAD18/2

![](_page_6_Figure_4.jpeg)

## **7º Passo: Para ver as informações das disciplinas/componentes curricular ofertadas, clique no símbolo ao lado da disciplina. Serão exibidas informações sobre horário e qual professor irá lecioná-la.**

![](_page_7_Figure_1.jpeg)

## **8º Passo: Para selecionar a disciplina, clique na caixa ao lado da descrição da turma.**

![](_page_8_Figure_1.jpeg)

 $\infty$ 

**9º Passo: As disciplinas ofertadas que estiverem em choque de horário com alguma disciplina já selecionada pelo aluno, ficarão em vermelho, e o aluno não conseguirá selecioná-las.**

![](_page_9_Figure_1.jpeg)

Disciplinas ofertadas  $P_f$ 

**Turmas Ofertadas** 

## **10º Passo: Será exibido no final da página um quadro de horários com as disciplinas que foram selecionadas.**

![](_page_10_Picture_39.jpeg)

## **11º Passo: Para concluir a sua solicitação de matrícula, clique no botão "Finalizar"**

![](_page_11_Figure_1.jpeg)

![](_page_11_Picture_3.jpeg)

![](_page_11_Picture_4.jpeg)

**12º Passo: Após Finalizar a matrícula e necessite fazer alguma alteração, ainda no período da Matrícula, é só clicar no botão "Reabrir" . Após fazer as alterações, clique novamente em "Finalizar" .**

![](_page_12_Picture_85.jpeg)

egenda

m Resul  $0.1$  sem

rio com Proposti

![](_page_12_Picture_6.jpeg)

# **FIQUE ATENTO !**

**A partir do dia 26/07/2021 o Comprovante de Matrícula estará disponível no Portal Acadêmico Acesse: ([www.portalacademico.uneb.br](http://www.portalacademico.uneb.br/)), para verificar se você está matriculado(a) em todas as disciplinas/componentes curriculares escolhidas;**

**Caso seja verificado no Comprovante de Matrícula que alguma disciplina não foi confirmada, acesse o link: https://forms.office.com/Pages/ResponsePage.aspx? [id=2H1hcqU3okKLIFnS0MUHB8SDYZIzqnNHtGn16sNdn9ZU](https://forms.office.com/Pages/ResponsePage.aspx?id=2H1hcqU3okKLIFnS0MUHB8SDYZIzqnNHtGn16sNdn9ZUMllGTlc3MkxEUE1ETFBONTM2MDlUVDI1Si4u) MllGTlc3MkxEUE1ETFBONTM2MDlUVDI1Si4u e preencha o Requerimento de Ajuste de Matrícula dentro do período de 04 a 09/08/2021 para que possamos verificar a possibilidade de realizarmos a matrícula na disciplina não confirmada.**

# **FIQUE ATENTO !**

- **Caso não consiga realizar a Matrícula Web, será necessário acessar o link:**
- **https://forms.office.com/Pages/ResponsePage.aspx?**
- **[id=2H1hcqU3okKLIFnS0MUHB8SDYZIzqnNHtGn16sNdn9ZU](https://forms.office.com/Pages/ResponsePage.aspx?id=2H1hcqU3okKLIFnS0MUHB8SDYZIzqnNHtGn16sNdn9ZUMllGTlc3MkxEUE1ETFBONTM2MDlUVDI1Si4u)**
- **MllGTlc3MkxEUE1ETFBONTM2MDlUVDI1Si4u para requerer**
- **o Ajuste Web dentro do período de 04 a 09/08/2021, desta forma avaliaremos, e, se deferido, iremos processar a matrícula para 2021.2.**

# **FIQUE ATENTO !**

## **Desejamos uma excelente Matrícula Web!!!**

![](_page_16_Picture_1.jpeg)

![](_page_16_Picture_2.jpeg)

## Equipe Técnica

Coordenação Geral Tânia Moura Benevides

Coordenação Adjunta Lídia Boaventura Pimenta

Núcleo de Design Educacional Eloá dos Santos

Yasmin Figueiredo

**Maurício Freire** 

**Tiales Nascimento** 

![](_page_17_Picture_7.jpeg)

Unidade Acadêmica de Educação a Distânci

![](_page_17_Picture_9.jpeg)

## Equipe Técnica

**Secretaria Acadêmica** Antônio Carlos Sanches Cardoso Ana Cristina Moreira Ana Paula Cerqueira da Silvar Caliane Soares Quele Cristina Oliveira Rosana Rozeno Dalila Costa Matos Juliana Braz Flávia Souza Edvaldo Cruz

![](_page_18_Picture_2.jpeg)

**UNEA** Unidade Acadêmica de Educação a Distância

![](_page_18_Picture_4.jpeg)

# Equipe Técnica

## **Núcleo de Apoio aos Polos**

Sâmea Lopes Cardoso Hildete Costa Nobre

**UNEAD** Unidade Acadêmica de Educação a Distância

![](_page_19_Picture_4.jpeg)

![](_page_19_Picture_5.jpeg)